# ИНСТРУКЦИЯ ПО РАБОТЕ С КРИПТОКОНТЕЙНЕРОМ,

## СОДЕРЖАЩИМ ЗАКЛЮЧЕНИЕ ЭКСПЕРТИЗЫ.

I. Заключение экспертизы с номером и датой регистрации находится в файле-криптоконтейнере (делее - заключение) в формате .XML.

Для открытия файла необходимо нажать на файле, который вы скачали, правой кнопкой мыши,  $\prod$ . нажать «открыть с помощью» и выбрать любой из предложенных браузеров (Microsoft Edge, Internet Explorer, Google Chrome, Mozilla Firefox, Opera, Safari, Яндекс Браузер и др.). Как показано на рисунке ниже.

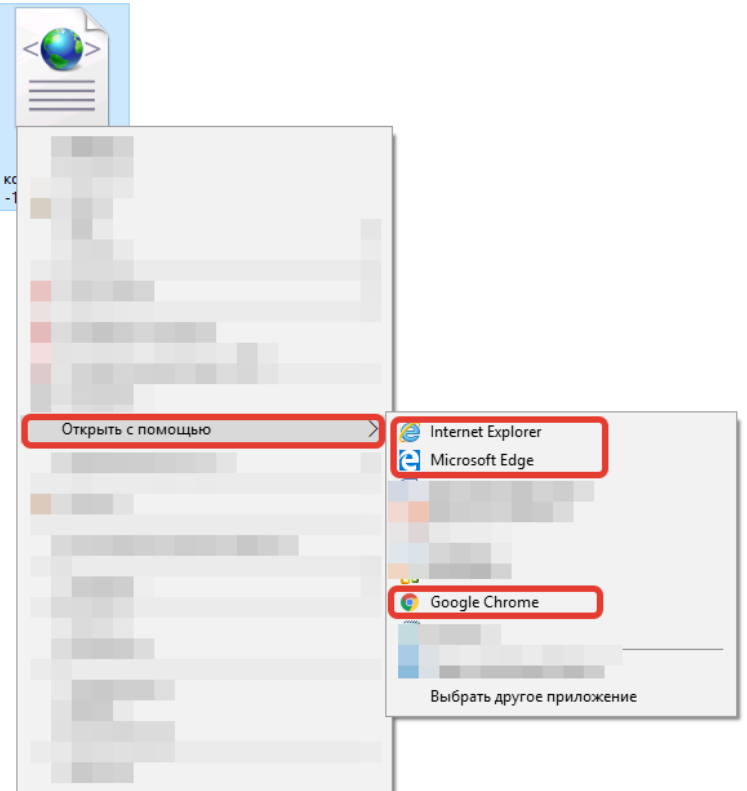

 $III.$ Содержание файла должно выглядеть следующим образом:

## Номер раздела Реестра / Номер заключения экспертизы:

61-1-1-3-011111-2019

#### Дата генерации номера раздела Реестра:

22.01.2019 17:51:38

#### Дата заключения экспертизы:

22.01.2019

#### Файлы заключения экспертизы:

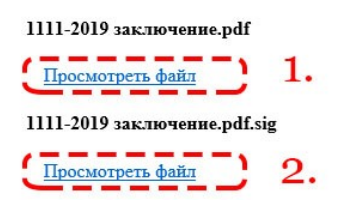

IV. Чтобы скачать файл заключения (.pdf) и открепленную электронную подпись (.sig), нажмите на соответствующие ссылки «Просмотреть файл» (1) и (2).  $(1 - \phi a\tilde{u}n \alpha u)$  заключения,  $2 - \phi a\tilde{u}n \alpha v$ Файл заключения в формате .pdf можно открыть любой программой для просмотра pdf файлов (Adobe Acrobat Reader, Foxit Reader, SumatraPDF и др.)

После скачивания у вас должно появиться два файла:

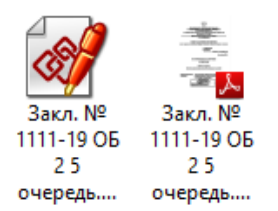

V. Далее переходим непосредственно к проверке подписи на действительность и распечатке информации о подписи.

Есть три одинаково актуальных варианта проверки. Воспользуйтесь одним из вариантов.

# **1. Портал <https://crypto.kontur.ru/verify>**

Загрузите документ и файл подписи, нажав кнопку «Выбрать…». Нажмите проверить подпись. При необходимости можно скачать и распечатать протокол проверки.

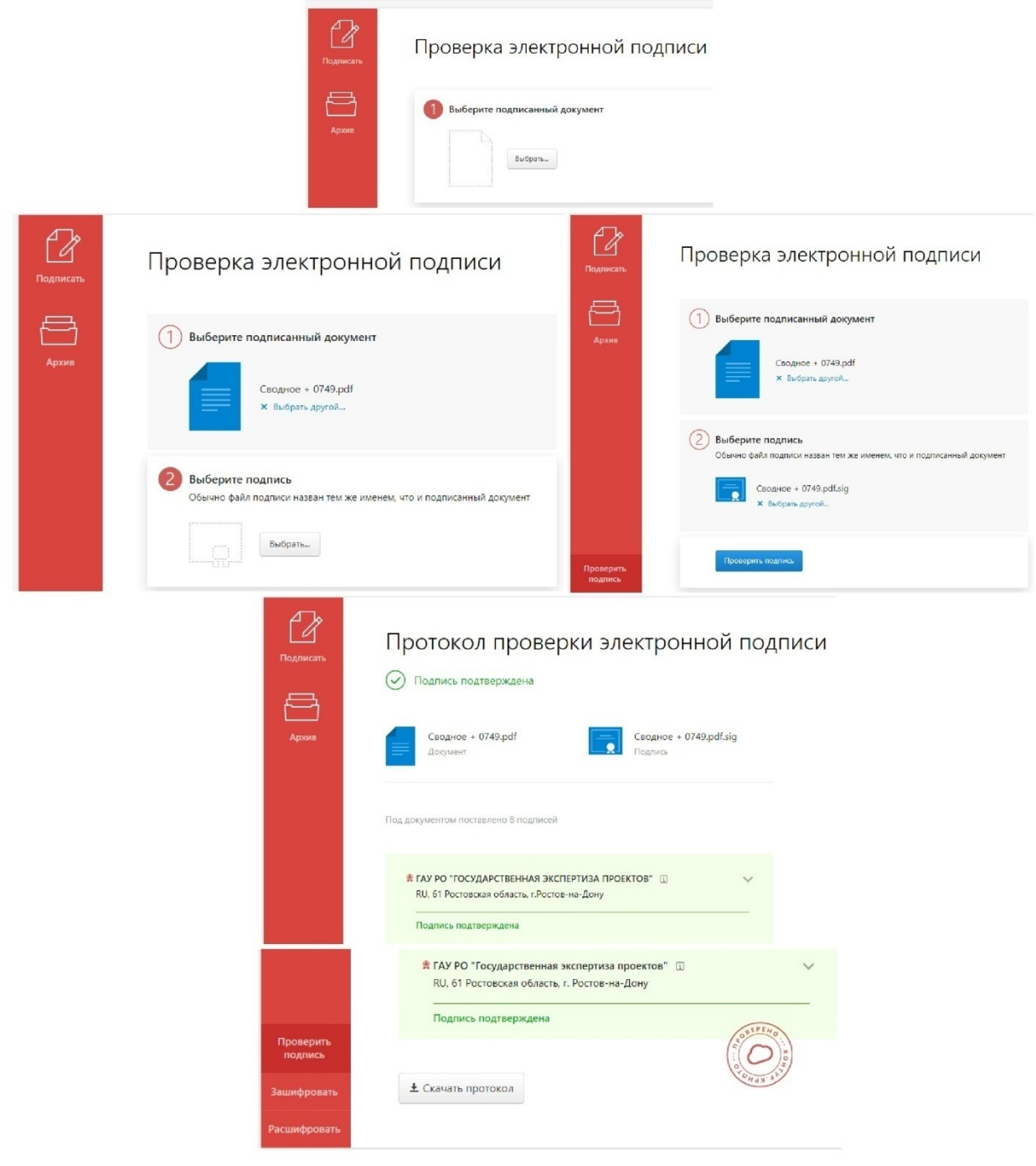

### **2. Портал государственных услуг.**

Для проверки на действительность электронного документа воспользуйтесь сервисом на портале государственных услуг:

#### **<https://www.gosuslugi.ru/pgu/eds>**

Загрузите из личного кабинета на свой компьютер документ и файл подписи, а затем проверьте действительность документа на портале госуслуг

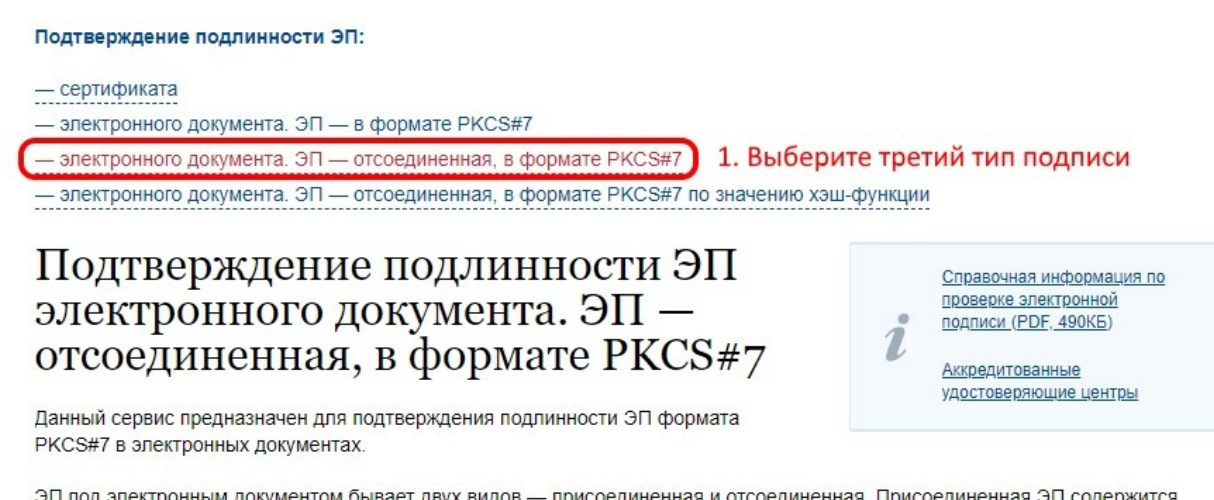

в том же файле, что и сам документ. Отсоединенная ЭП содержится в отдельном файле. Данный сервис позволяет проверить отсоединенную ЭП.

В поле «Выберите документ для проверки» следует выбрать электронный документ, подлинность ЭП которого следует подтвердить, а в поле «Выберите файл подписи для проверки» - файл, содержащий отсоединенную ЭП, после чего нажать кнопку «Проверить». На экране будет отображена информация о результатах проверки ЭП в электронном документе.

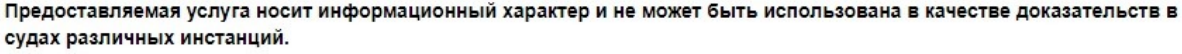

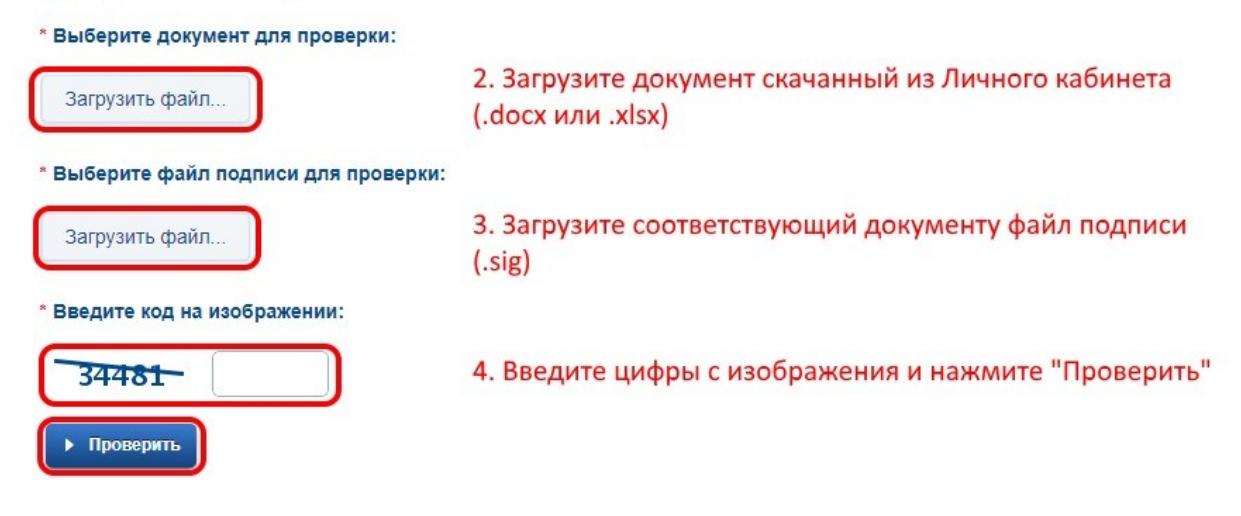

В следующем окне будет информация о подписи, которую можно скопировать и вставить в документ для дальнейшей печати.

## **3. Проверка с помощью ПО КриптоАРМ**

Видео инструкция: <https://goo.gl/BEQxpS>